Ingrese a la pagina de ARETRA: [www.aretra.com.ar](http://www.aretra.com.ar/) del lado derecho ingresar en el recuadro que dice Cargas Generales Imprimi Certificado:

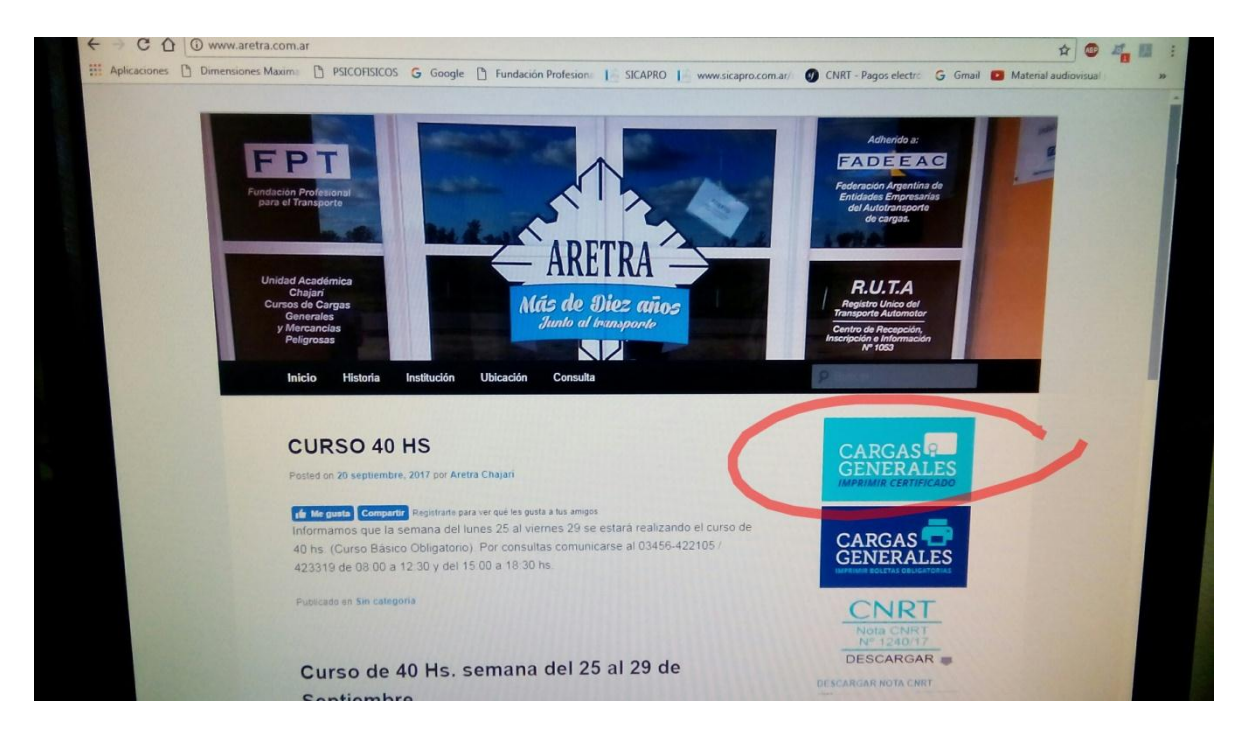

Se desplegara la siguiente página donde deberá ingresar el DNI y el código de seguridad (tenga en cuenta que son dos palabras separadas):

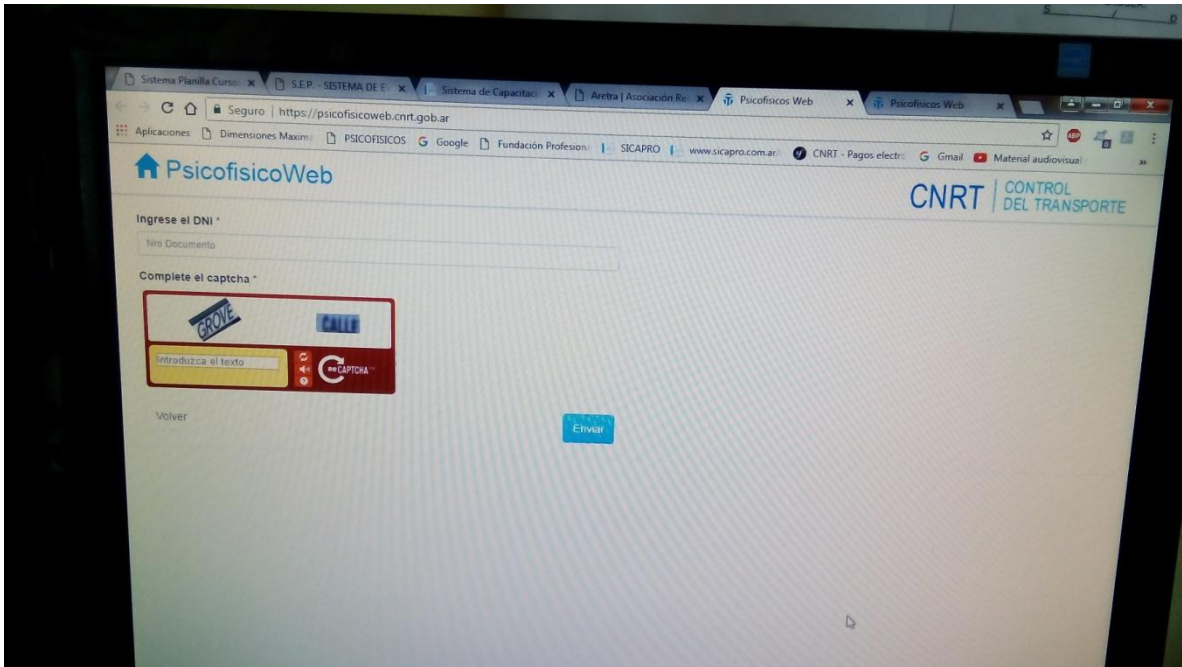

Luego lo llevara al lugar donde se encuentran los datos del psicofísico como muestra la siguiente imagen:

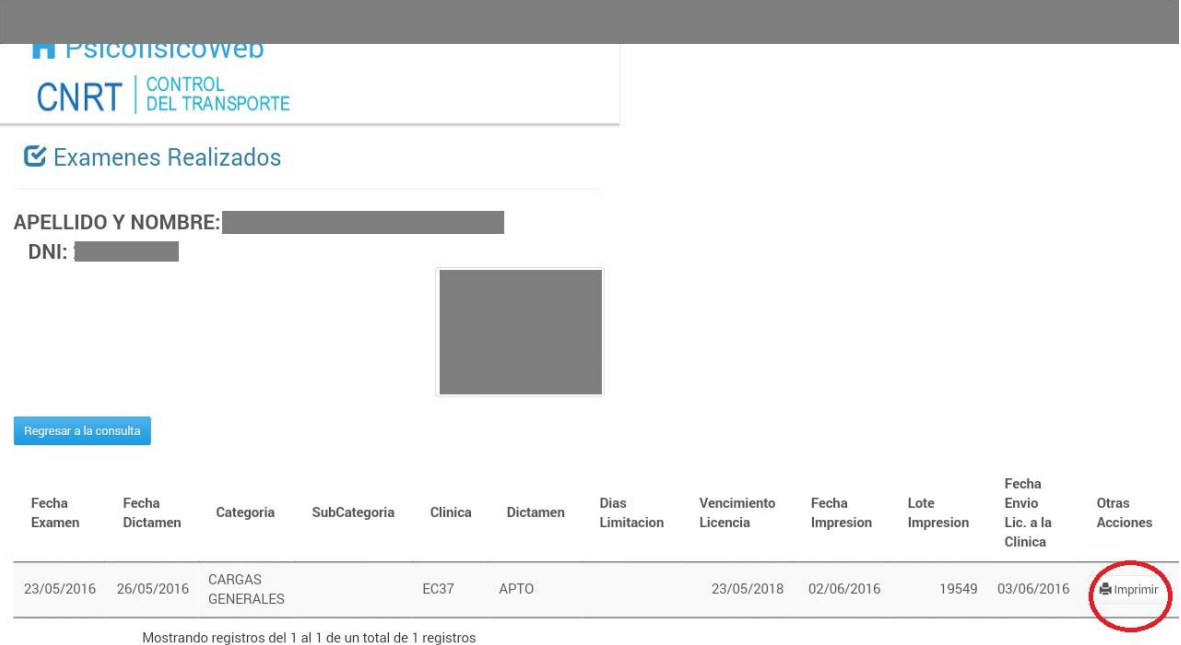

Debe hacer click donde dice imprimir en el lado derecho (círculo rojo) y le desplegara los datos de su psicofísico y curso de la siguiente forma:

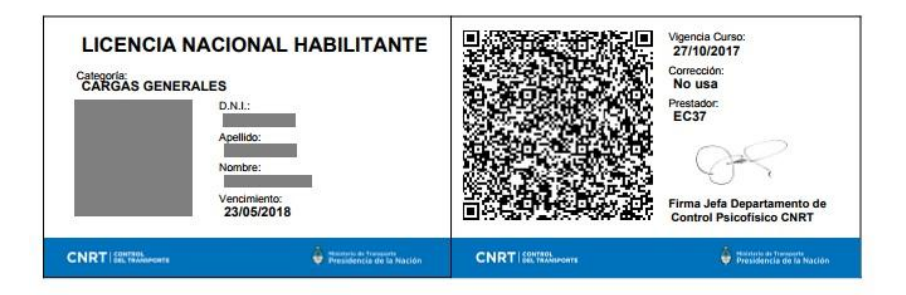

Deberá imprimirlo y con esto podrá circular.